## Telmediq Web Console Navigating the Web Console

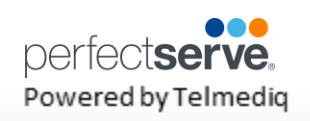

#### **Signing In**

- 1. Access your facility sign-on page.
	- **Desktop App** that can be double-clicked to sign-on.
	- **Web browser** URL page (https://<account name>.app.telmediq.com)
- 2. Log in with either your username or e-mail address.
	- If this is your first time logging in or you have forgotten your password, please use the "Forgot Your Password?" functionality located below the login fields.
	- If your facility has chosen to use ADI credentials, please contact your Telmediq Administrator if you need login assistance.

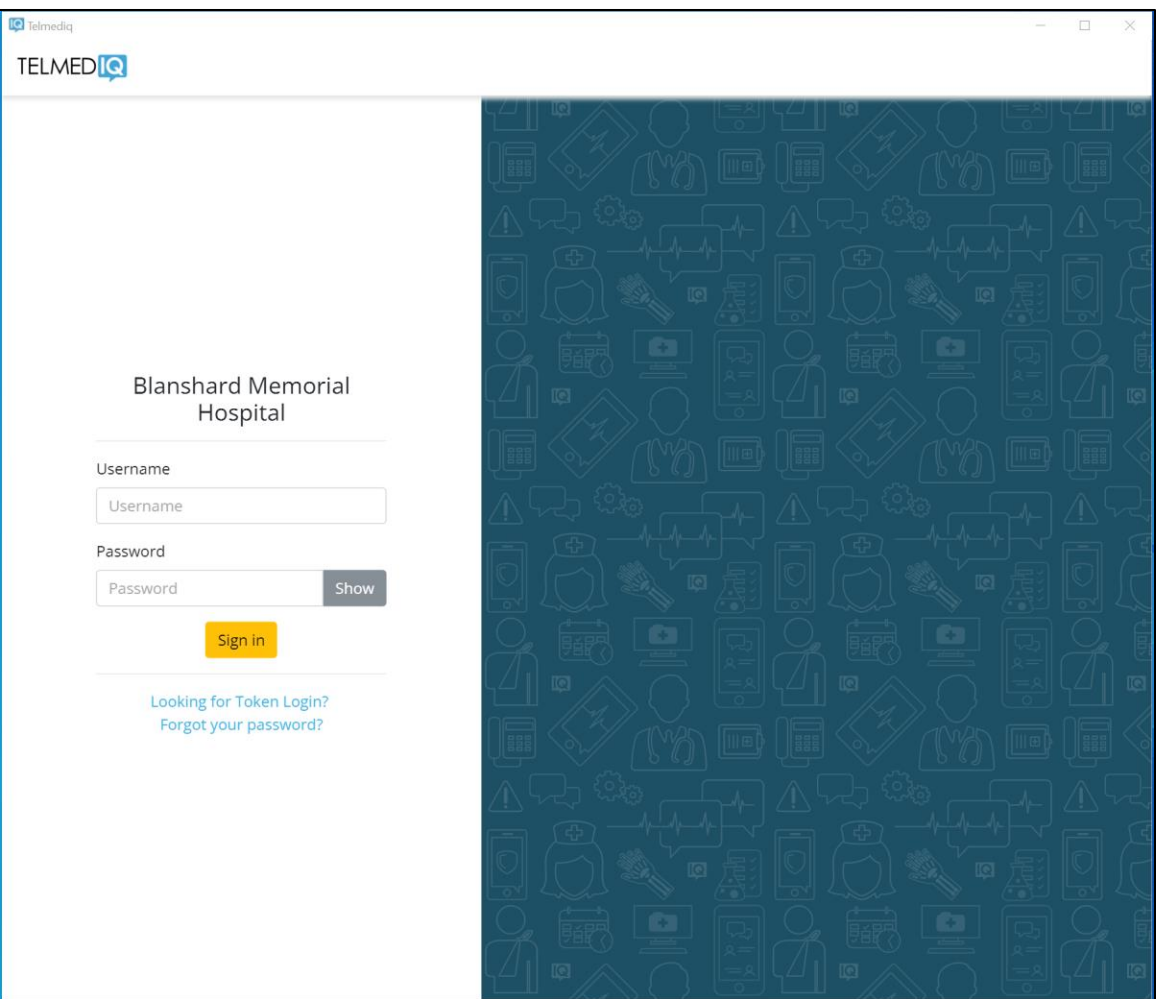

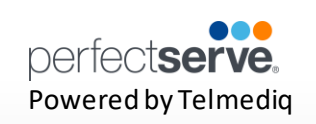

#### **Composing a Message**

To start a new conversation:

- 1. Select **compose** to start a new message.
- 2. To find the person you wish to reach, you can use **Search, Pinned Contacts, My Favorites, Local Groups, or Recently Contacted** to quickly find your desired recipient.
- 3. To **Search**, type the name of the person or broadcast group you wish to reach in the Search bar. Search results update automatically as you type.

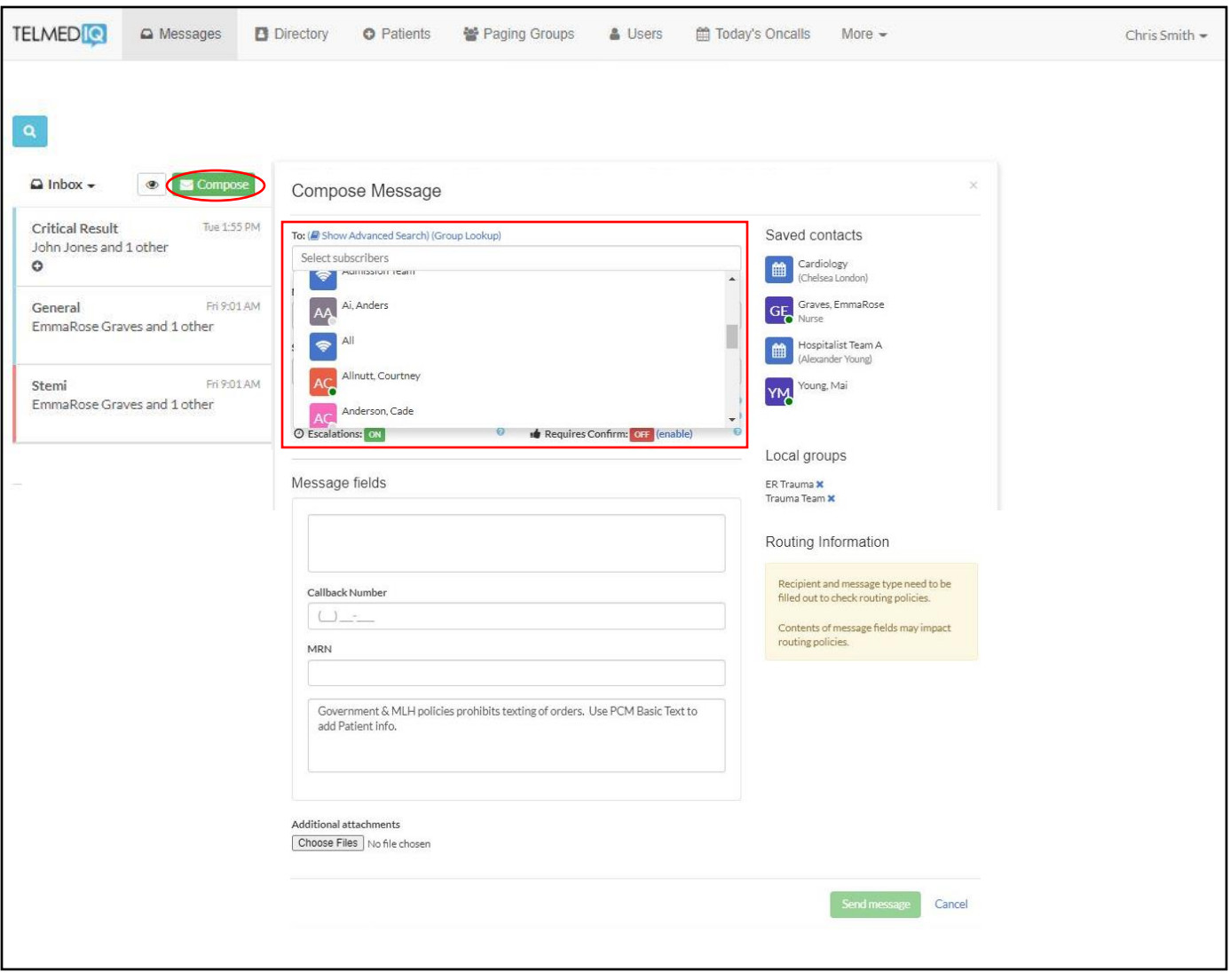

## **Telmedig Web Console** Navigating the Web Console

#### **Composing a Message continued**

- 1. Select the message type you need to display the message template.
	- Message fields will change based on the template selected.
	- Attachments can be added to certain messages based on the message type selected.
- 2. Update the message options, as needed.
- 3. Once finished, click Send Message.

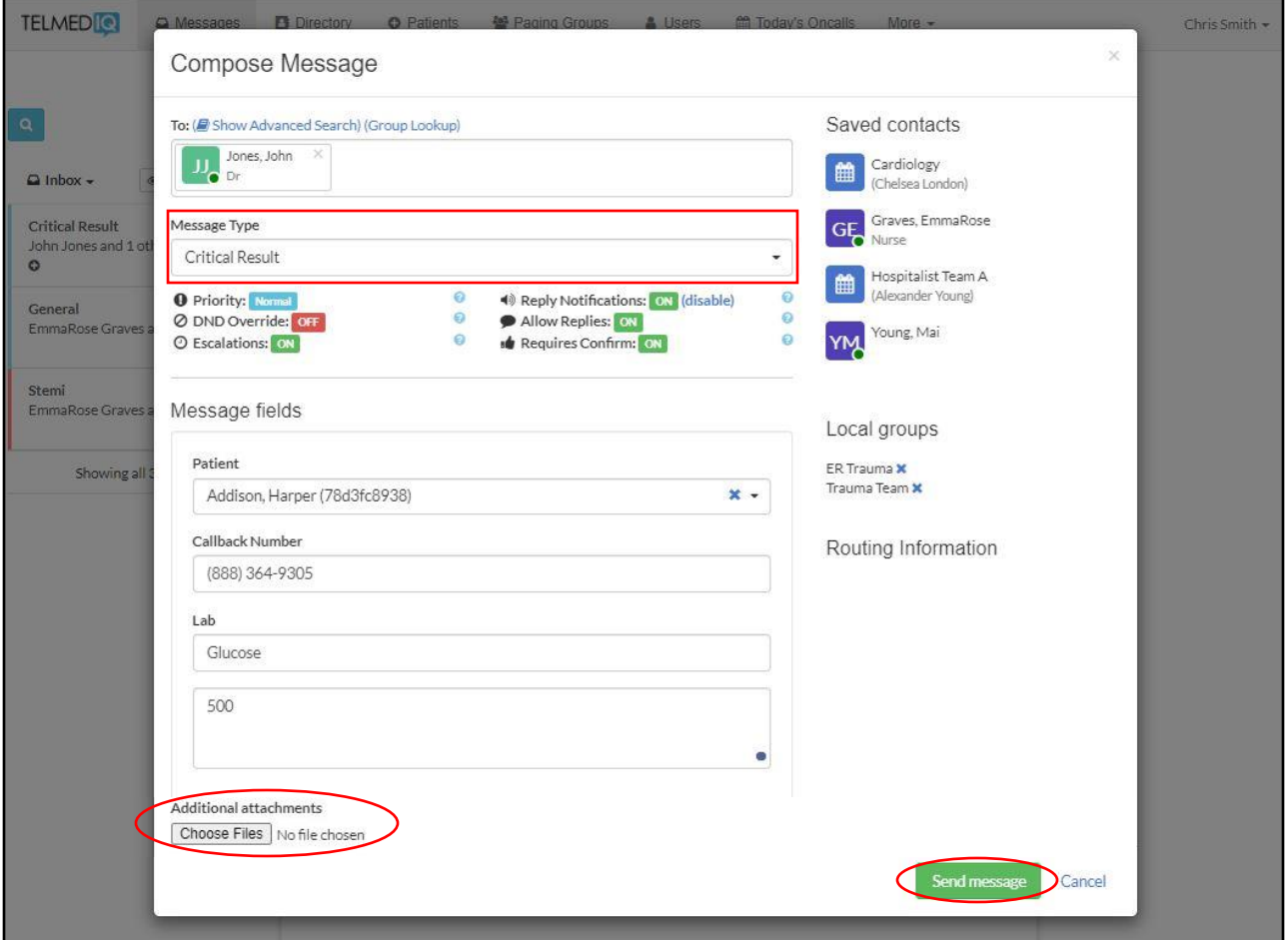

- Priority the type of alert tones the recipient(s) will hear
- DND Override will override the recipient's Do Not Disturb and send alert tones.
- Escalations will escalate the message to a backup user or team if the recipient doesn't read or reply to the message. Based on escalation policies.
- Reply Notifications allows replies to the message without alerts being sent.
- Allow Replies when disabled, prevents recipients from replying
- Requires Confirmation will have recipients select 'Accept' or 'Reject' when the message is received.

## **Telmediq Web Console**<br>Navigating the Web Console

#### **Composing a Message** *continued*

- Select **Subscribers**to view a list of participants in the message.
	- Select a Subscriber to view the time stamp of the message.
	- Select  $\blacksquare$  to add additional participants to the message thread.
- **Hover** on a message to display the options to see the **Message History, Alerting History, or Forward**

#### **Message.**

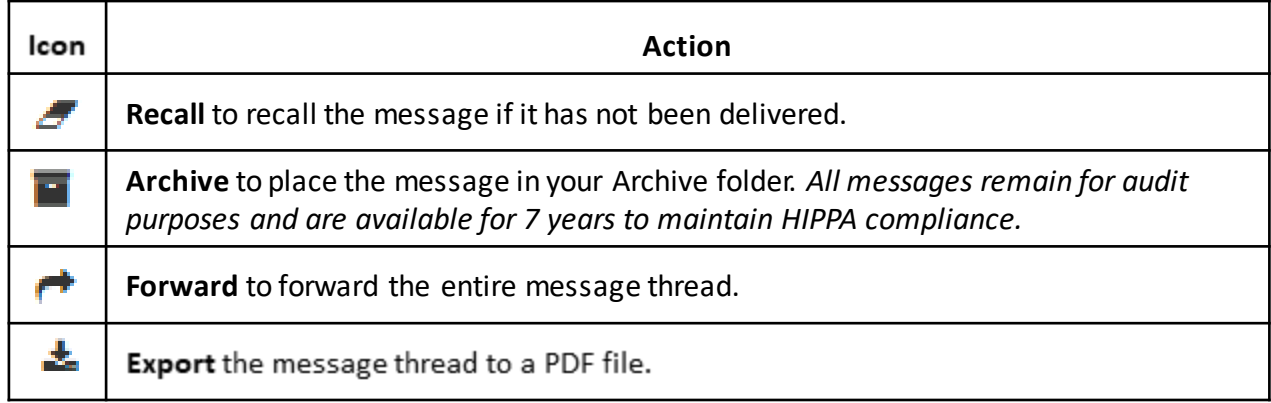

• Use the **magnifying glass**to search previous messages in your Messaging tab.

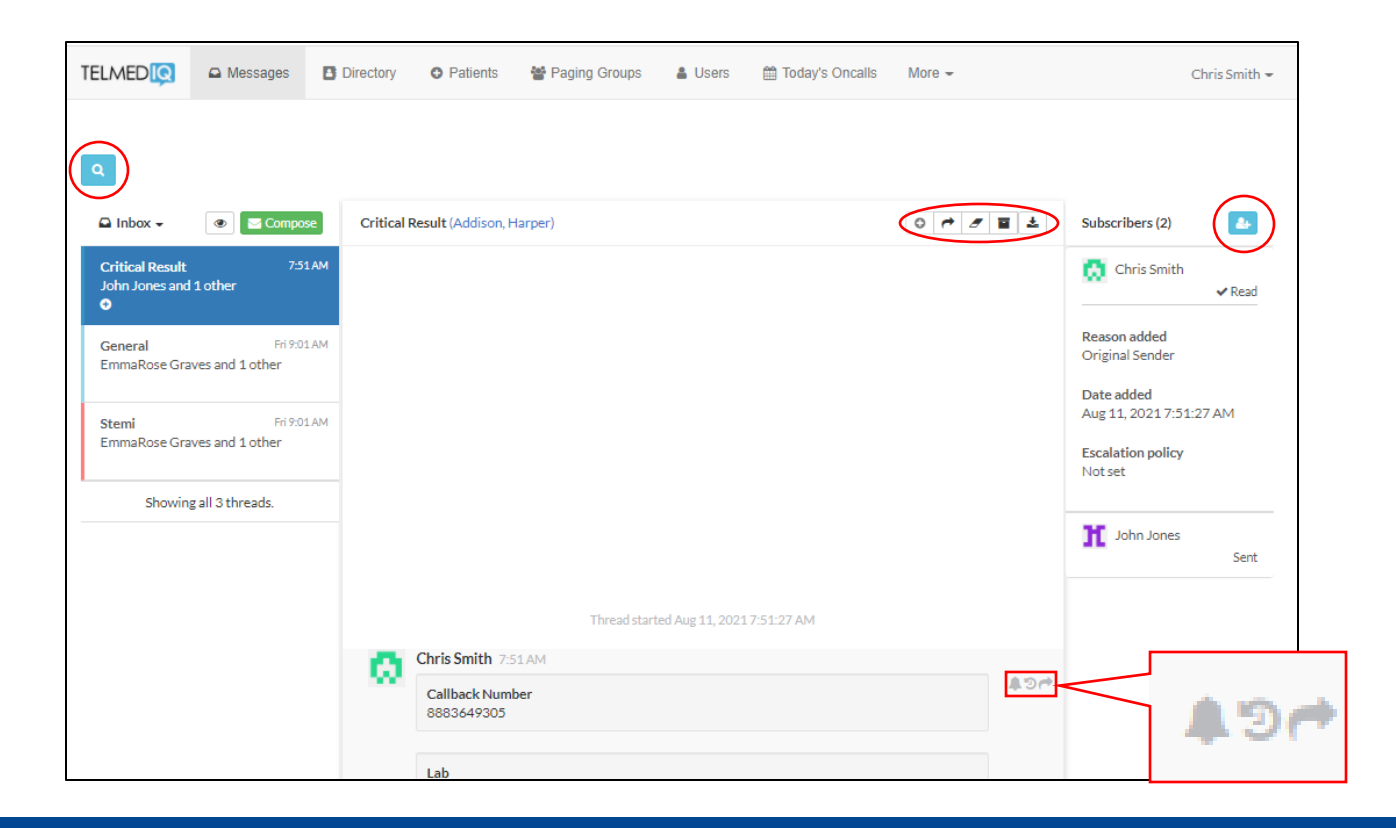

### **Today's Oncalls**

To view the providers on-call, select Today's Oncalls.

You will find the following:

- Provider teams  $\bullet$
- Who is on-call ٠
- Times of their shift  $\bullet$

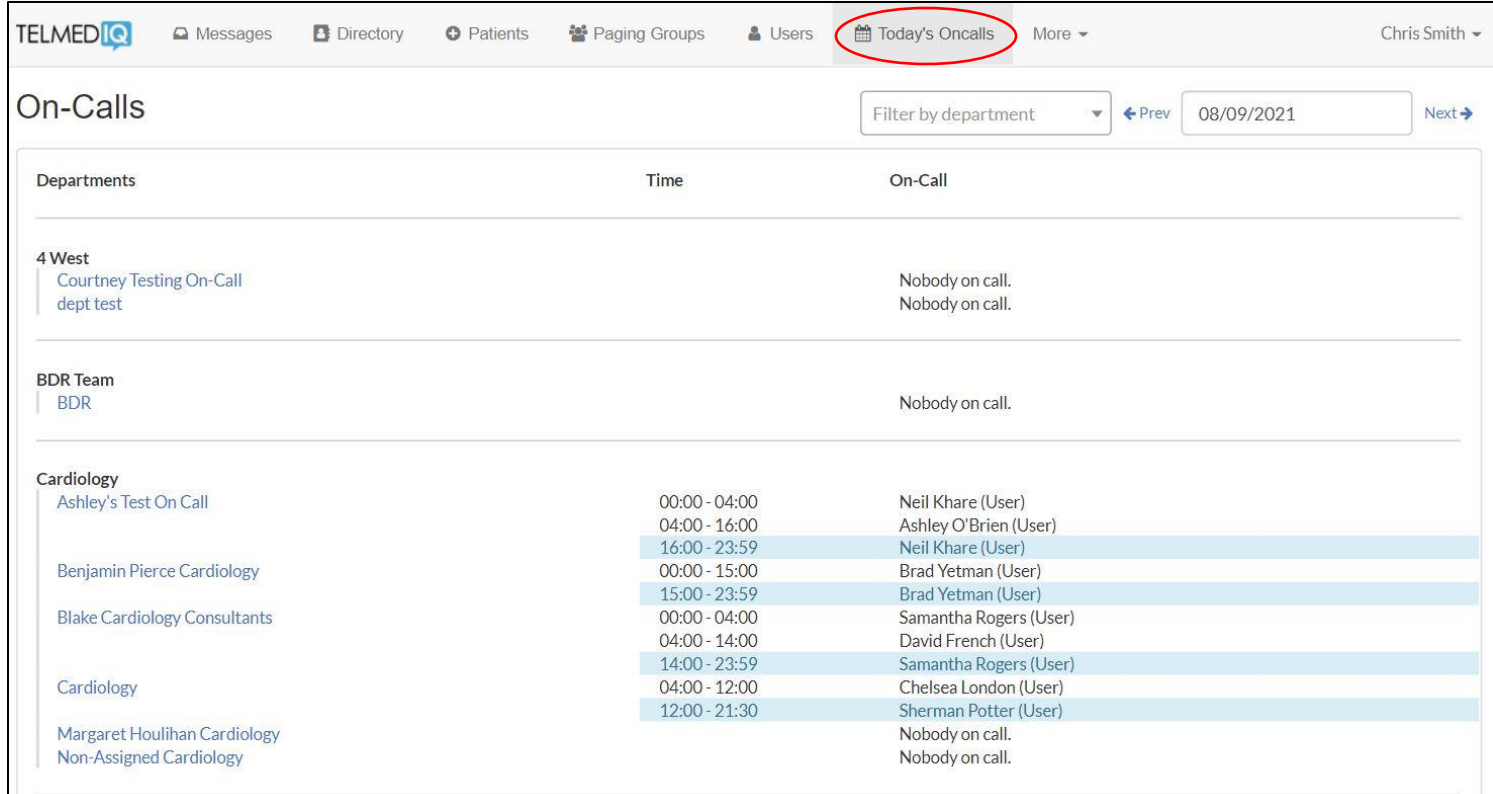

#### **Directory**

The Directory tab is where all contacts and groups can be accessed.

- Select **Directory** to see the full list.
- Along the left side of each contact are icons that designate the type of contact.

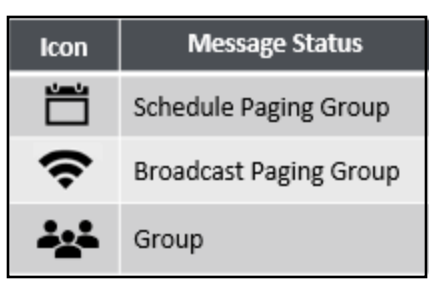

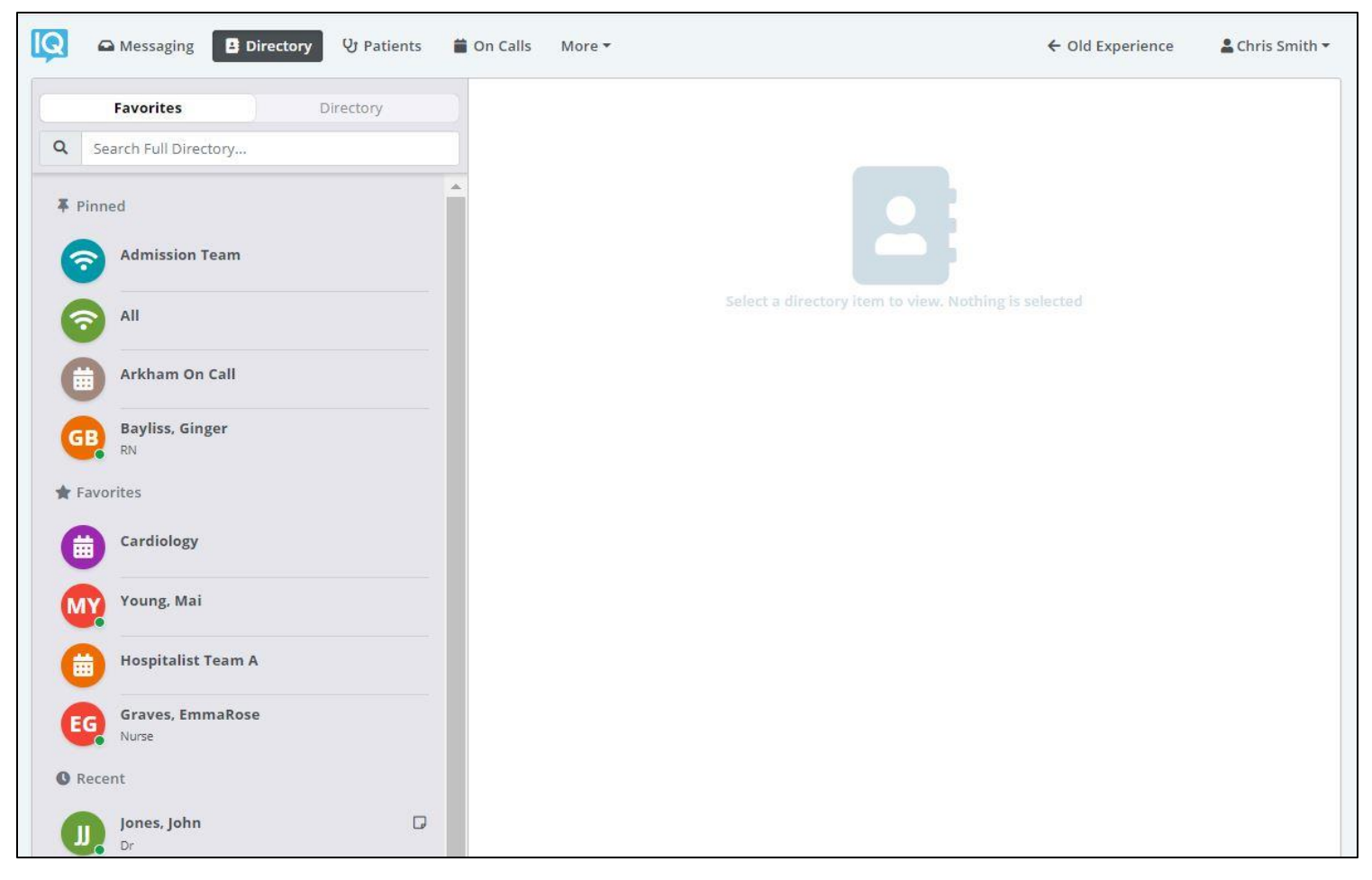

- **Pinned Contacts** are contact favorites indicated for an individual, a specific department, or assignable role.
- **My Favorites** are contacts marked as favorites from inside the directory tab by the user.
- **Local Group** are personal groups created by the user and are only seen in the directory tab of their mobile application.
- **Recently Contacted** are contact you recently contacted either through message or call.
- **Notes** are indicated on the far right of each contact with a **i**con, *if there are any*.
- **Click** on a contact to preview the contact's details.

# Telmediq Web Console

### **Contact details**

Inside the contact's detail you can review the following:

- Title
- Organization affiliation
- Department(s) the user belongs to, if any
- Contact methods and notes

Select **message** to begin composing a message to the contact.

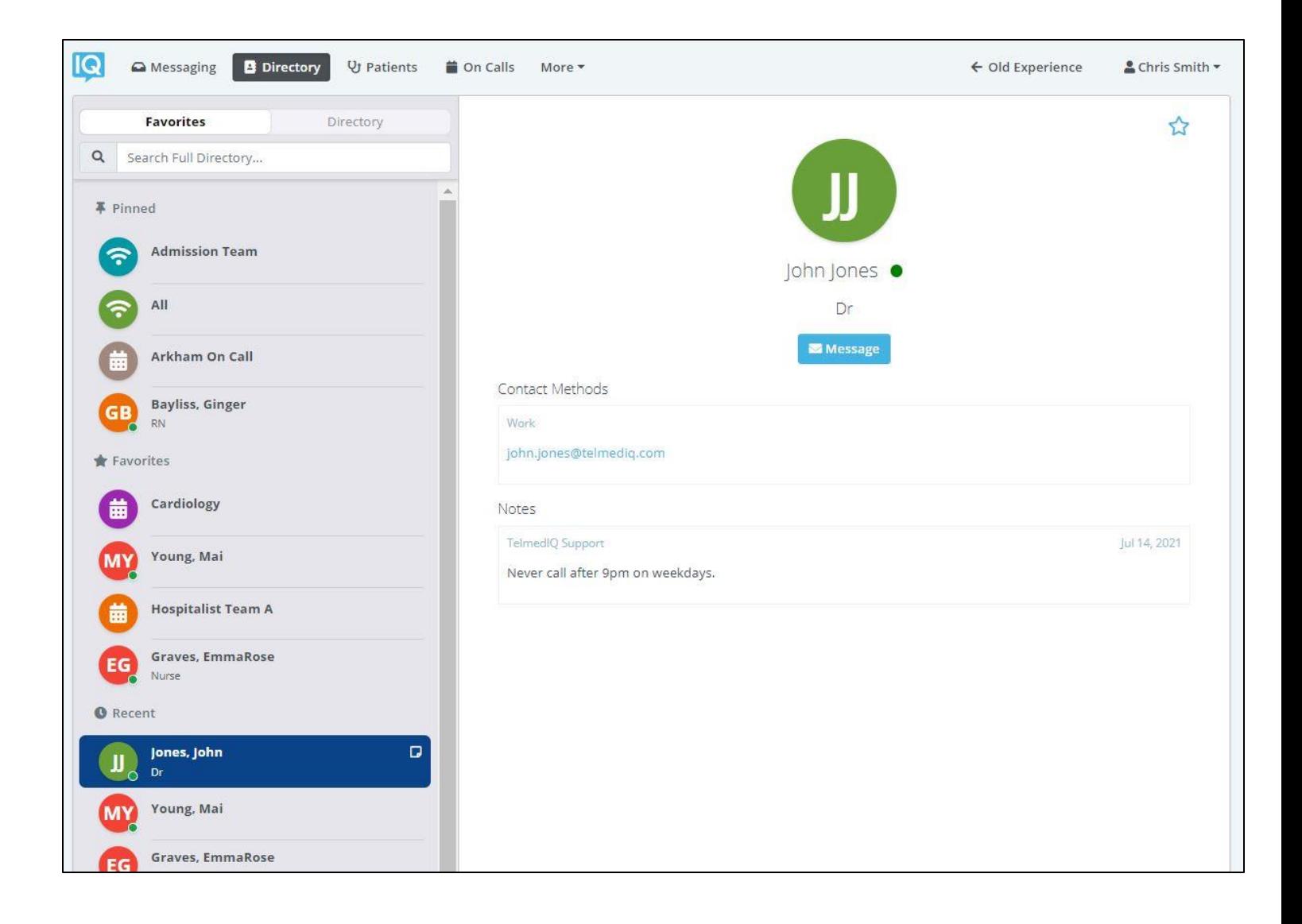

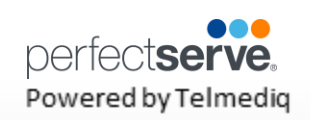

### **Searching and Filtering Options**

Find a contact you need quickly and easily with search and filters. You can use any of these features independently, or you can combine them.

- 1. Select Directory so that the Filter option will appear; select Filter.
- 2. Select filter(s) to narrow results by Alias, Credentials, Department, Location, Market, Specialty, Title, or Type.
- 3. Continue to add as many additional filters as needed.
- 4. Click Save once all filters have been selected.
- 5. Name the new filter so that it can be used easily in the future.
- 6. When finished, click Save.
- 7. The filter will appear under the search bar when in use.
- 8. When the filter is not needed, click the filter; toggle the saved filter off.

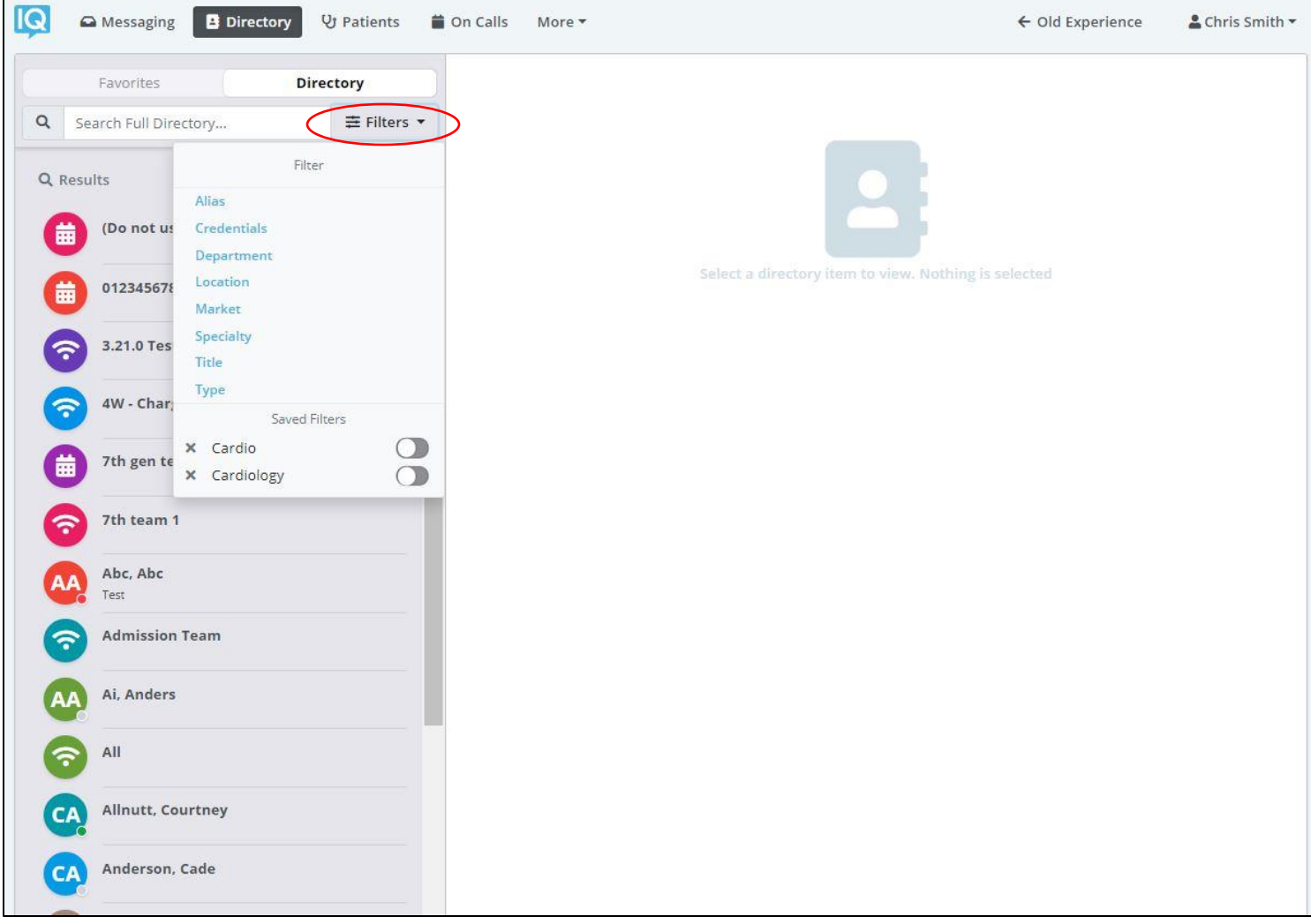

#### **Adding a Favorite**

Favorites allows you to create a shorter list of your most frequently contacted. To add a

favorite:

- 1. Within **Directory**, search for the contact.
- 2. Click on the **contact** to open the contact's details.
- 3. Click the **star** icon in the top right corner.
- 4. To view and contact a Favorite, scroll to the **Favorites**in the Directory tab.

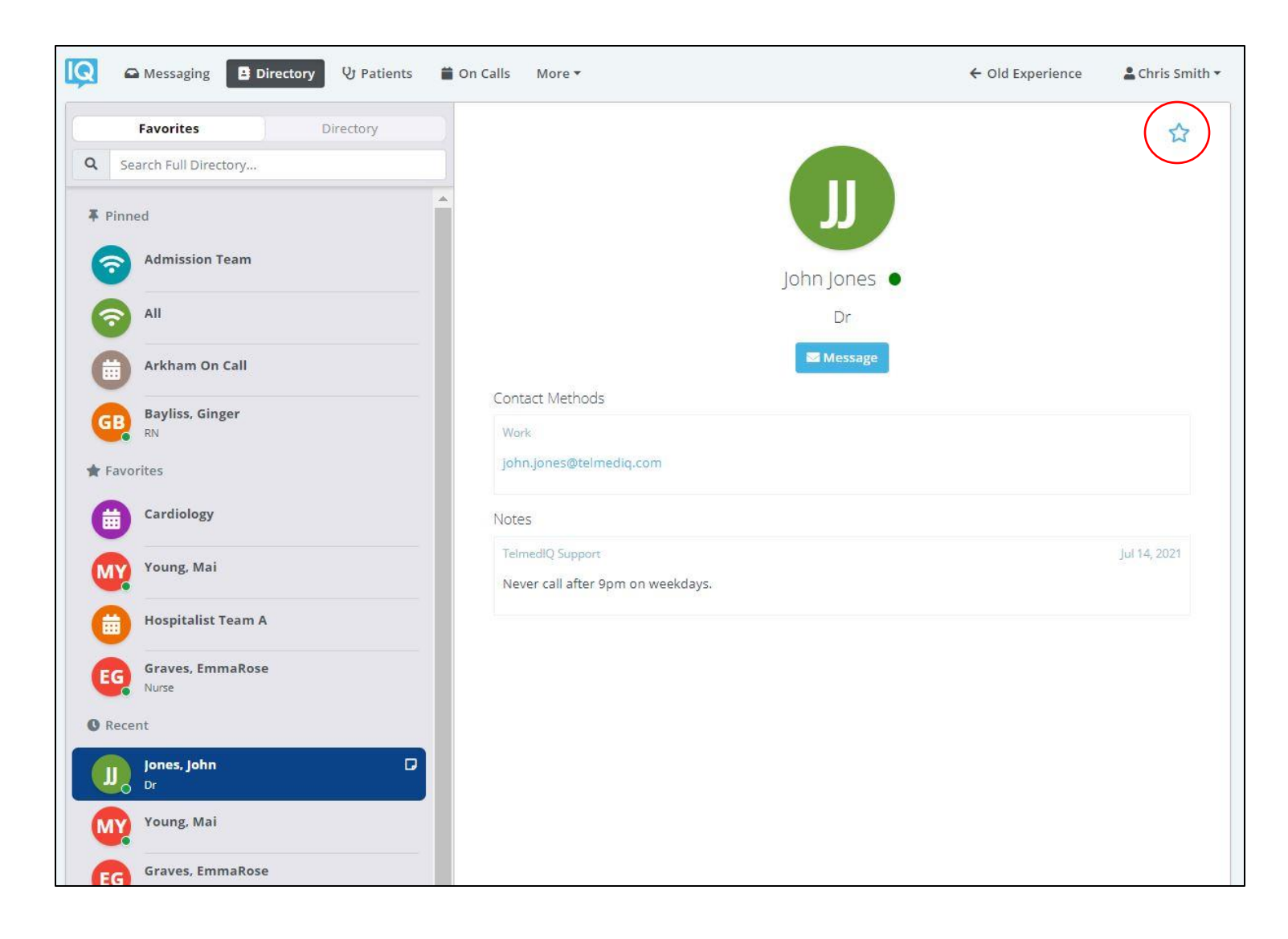

#### **Schedule Group**

On Call gives you access to view who is covering call. You may have one or many schedules

to choose from and all changes are applied immediately

- **Message – Message current member(s) on-call**
- **On-Call** Indicates who is covering call
- **Members** A list of all members that cover call.
- **View Schedule**  See a view of the current schedule.
- **Favorite** Mark the schedule group as a favorite so that it appears in your **Favorites**  of your Directory tab.

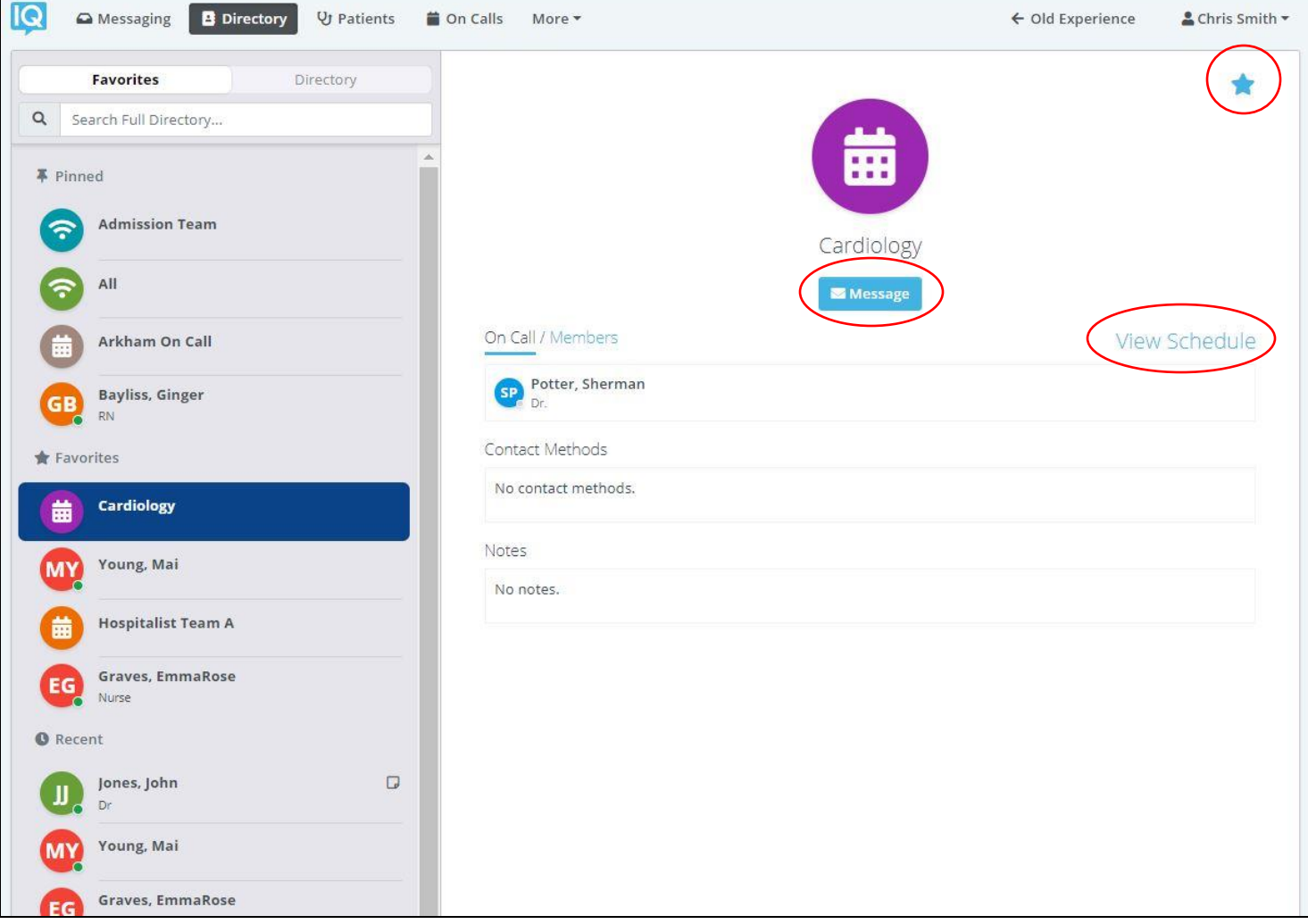

#### **Broadcast Group**

Broadcast Group is a paging group with a list of members to whom the message(s) can be

sent at once. It works like a distribution list in any Enterprise email account

- . Message Message all members in the broadcast group
- Join Allows you to join the broadcast group
- Members A full list of all contacts currently in the broadcast group.
- Favorite Mark the broadcast group as a favorite so that it appears in your Favorites of your Directory tab.

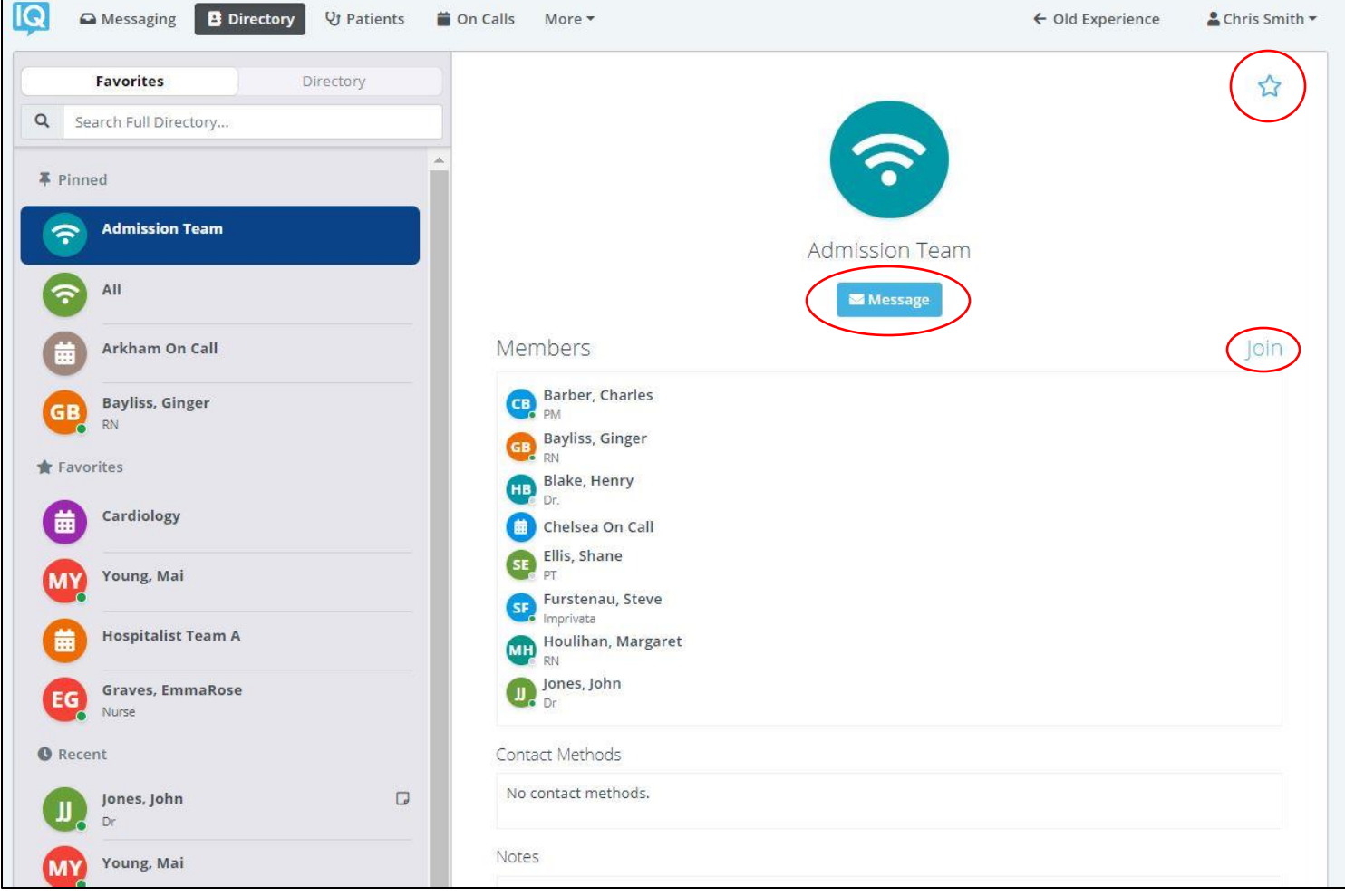